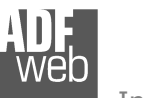

# User Manual **NMEA <sup>2000</sup> / Modbus Slave**

Document code: MN67222 ENG Revision 1.003 Page 1 of 19

# User Manual

Revision 1.003 **English** 

# **NMEA2000 / Modbus Slave - Converter**

(Order Code: HD67222-A1 – HD67222-B2)

for Website information: www.adfweb.com?Product=HD67222-A1 www.adfweb.com?Product=HD67222-B2

for Price information: www.adfweb.com?Price=HD67222-A1 www.adfweb.com?Price=HD67222-B2

# **Benefits and Main Features:**

- **Very easy to configure**
- **Low cost**
- Modbus RTU on Serial RS232/485
- RS232/485 selection
- **Galvanic isolation**
- Industrial temperature range: -40°C / 85°C (-40°F / 185°F)

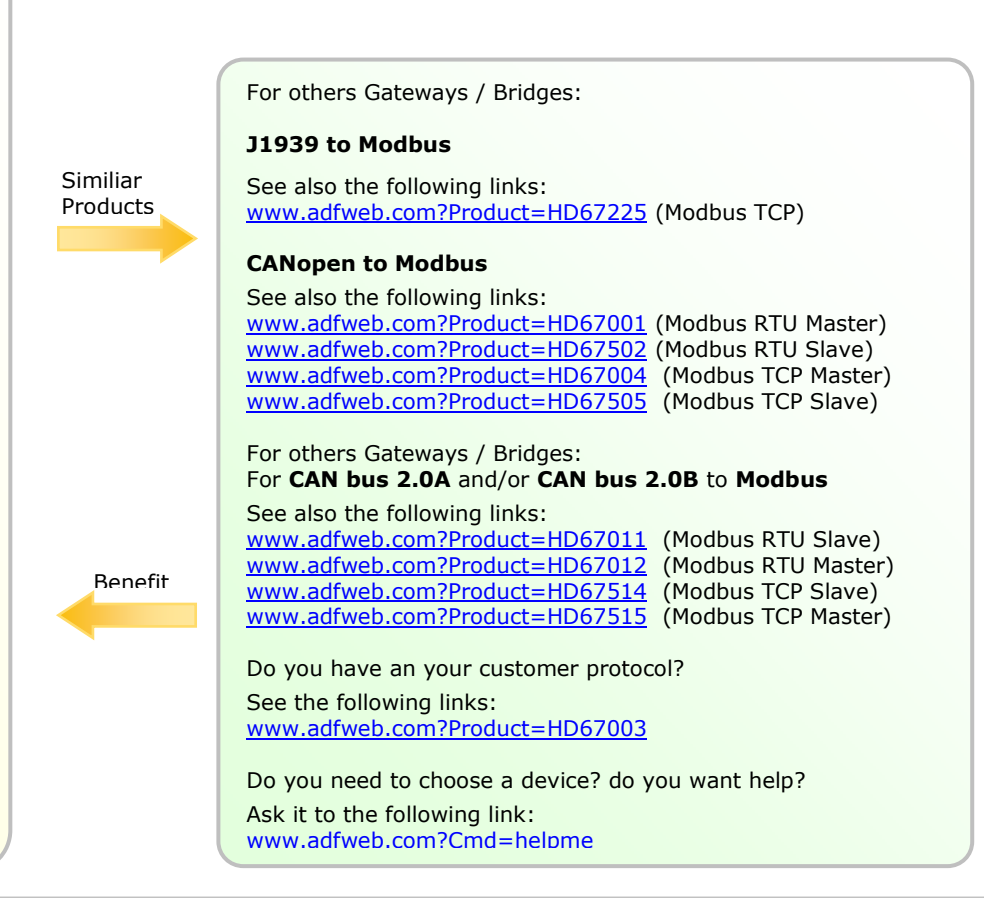

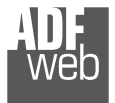

# **INDEX:**

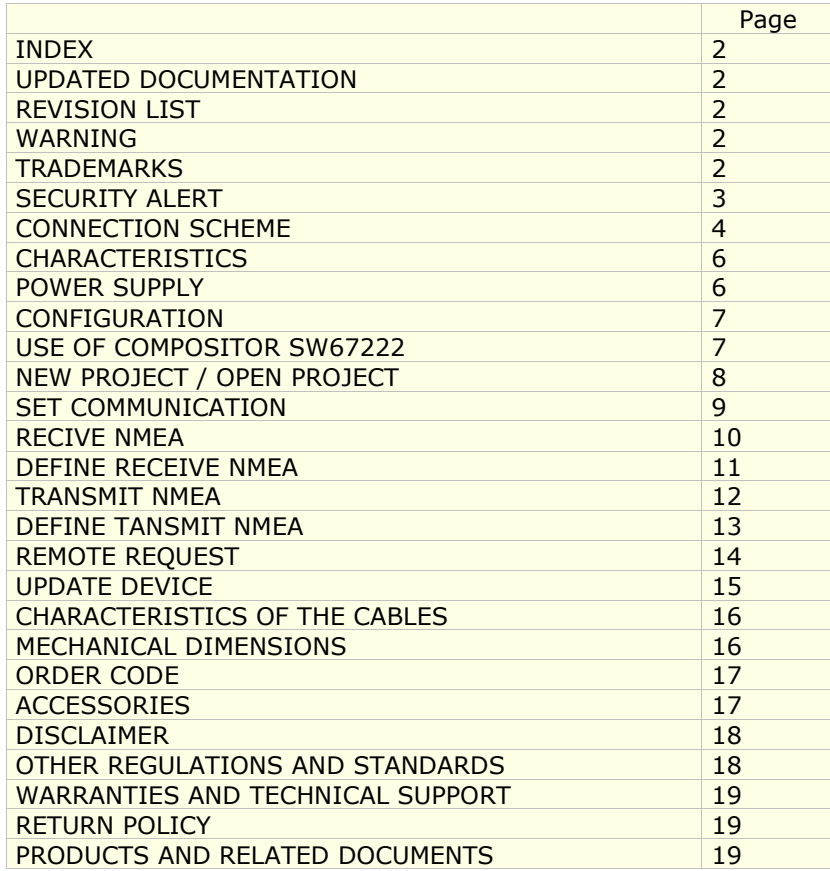

# User Manual **NMEA <sup>2000</sup> / Modbus Slave**

Document code: MN67222\_ENG Revision 1.003 Page 2 of 19

#### **UPDATED DOCUMENTATION:**

Dear customer, we thank you for your attention and we remind you that you need to check that the following document is:

- > Updated<br>
> Pelated t
- $\triangleright$  Related to the product you own

To obtain the most recently updated document, note the "document code" that appears at the top right-hand corner of each page of this document.

With this "Document Code" go to web page www.adfweb.com/download/ and search for the corresponding code on the page. Click on the proper "Document Code" and download the updates.

To obtain the updated documentation for the product that you own, note the "Document Code" (Abbreviated written "Doc. Code" on the label on the product) and download the updated from our web site www.adfweb.com/download/

# **REVISION LIST:**

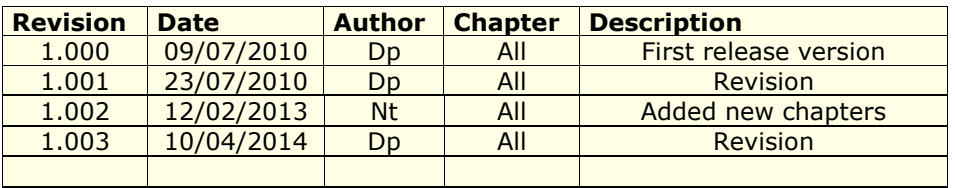

### **WARNING:**

ADFweb.com reserves the right to change information in this manual about our product without warning.

ADFweb.com is not responsible for any error this manual may contain.

# **TRADEMARKS:**

All trademarks mentioned in this document belong to their respective owners.

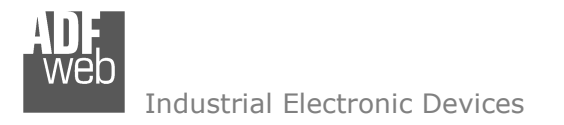

Document code: MN67222\_ENG Revision 1.003 Page 3 of 19

# **SECURITY ALERT:**

### **GENERAL INFORMATION**

 To ensure safe operation, the device must be operated according to the instructions in the manual. When using the device are required for each individual application, legal and safety regulation. The same applies also when using accessories.

### **INTENDED USE**

 Machines and systems must be designed so the faulty conditions do not lead to a dangerous situation for the operator (i.e. independent limit switches, mechanical interlocks, etc.).

### **QUALIFIED PERSONNEL**

The device can be used only by qualified personnel, strictly in accordance with the specifications.

 Qualified personnel are persons who are familiar with the installation, assembly, commissioning and operation of this equipment and who have appropriate qualifications for their job.

# **RESIDUAL RISKS**

 The device is state of the art and is safe. The instrument can represent a potential hazard if they are inappropriately installed and operated by personnel untrained. These instructions refer to residual risks with the following symbol:

This symbol indicates that non-observance of the safety instructions is danger for people to serious injury or death and / or the possibility of damage.

# **CE CONFORMITY**

The declaration is made by us. You can send an email to <u>support@adfweb.com</u> or give us a call if you need it.

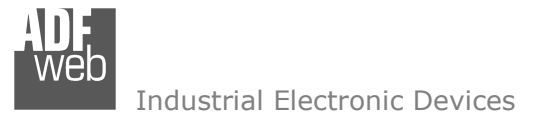

**CONNECTION SCHEME:** 

# User Manual **NMEA <sup>2000</sup> / Modbus Slave**

Document code: MN67222 ENG Revision 1.003 Page 4 of 19

#### Connector<sub>2</sub>: Connector1: **NMEA2000** Jumper1: **Power Supply** (Isolated) **Termination CANopen Line**  $\mathsf{O}V = \mathsf{Ground}$  $HO = Hiah wire$  $=$  Op $=$  120 ohm  $+V =$  Positive wire Shl0 = Shield (to Isolated Ground)  $LO = Low wire$ 12 VAC (min 8v; max 19v) - 4 VA 24 VDC (min  $8v$ ; max  $35v$ ) - 4 Watt Jumper2: **Termination Modbus Line**  $Led3:$ Green  $=$  Open $=$  $= 220$  ohm Boot Mode: Blink quickly ; No Boot Mode: RUN Connector3: Modbus on RS485  $OV + V$  HO Shio Lo SBA Port RS232 (D-SUB9-Male)  $S =$  Shield (to Ground)  $B = Negative wire$  $PIN2 = RX$  $A = Positive wire$  $PIN3 = TX$  $PINS = GND$ Used for: Rail A) Programmation Port **DIN** B) Modbus on RS232 **Clamp** To connect the device to the COM port of a PC in order to set it. You have to use the programming cable AC34107. HO ShiO LO SBA Or a cable made as showed here:  $\bullet$ e Jumper3: Boot mode  $\alpha$ **BR**  $=$  Yes Jumper **Boot Mode**  $Led1$ : Led<sub>2</sub>: Yellow  $=$  No Jumper Green **CABLE CABLE** Normal Mode Change state Change state Side A Side B when a when a FEM FEM **NMEA2000** configured

*Figure 1: Connection scheme for HD67222-A1*

frame arrive

frame arrive

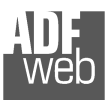

# User Manual **NMEA <sup>2000</sup> / Modbus Slave**

Document code: MN67222 ENG Revision 1.003 Page 5 of 19

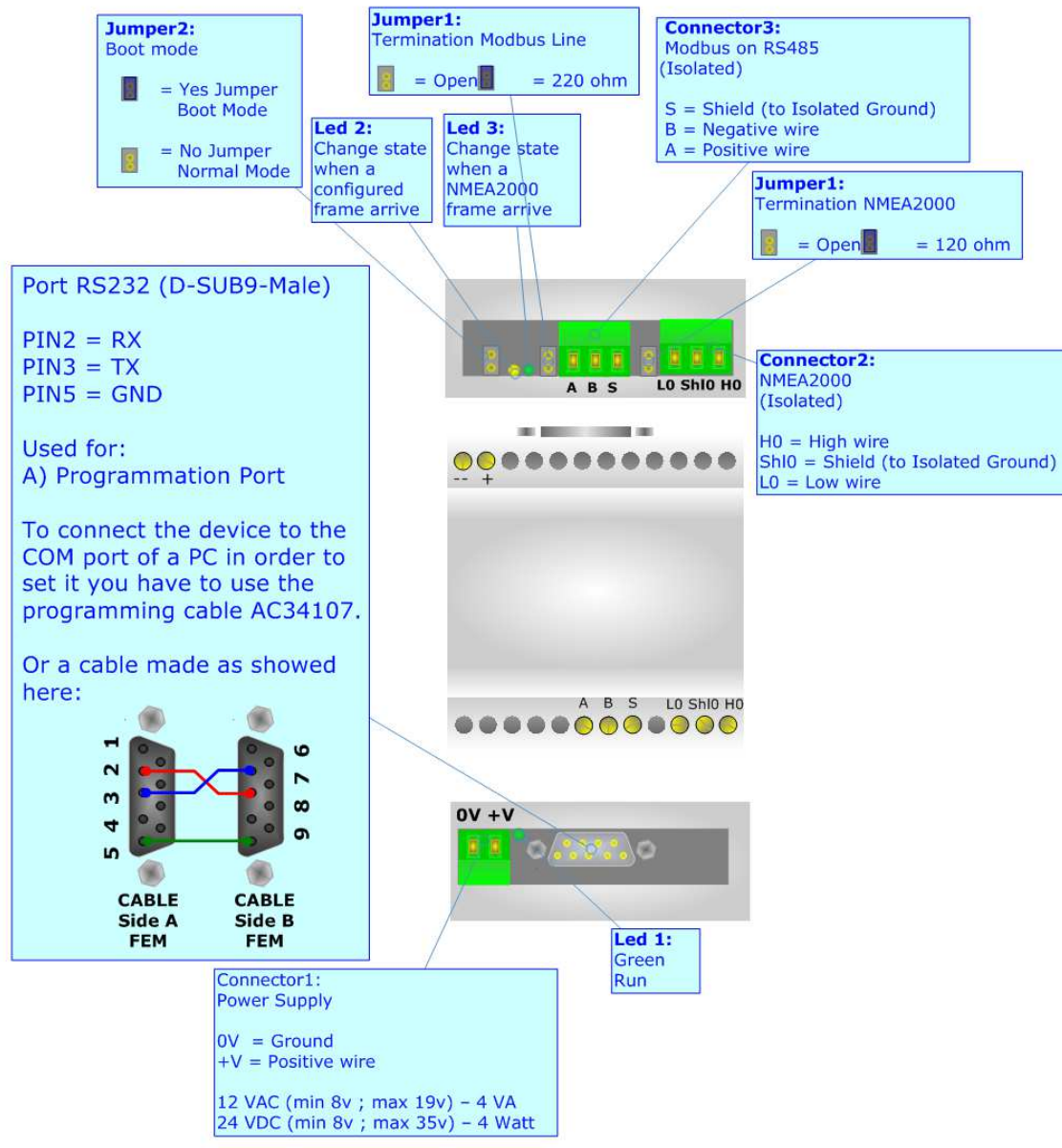

*Figure 2: Connection scheme for HD67222-B2*

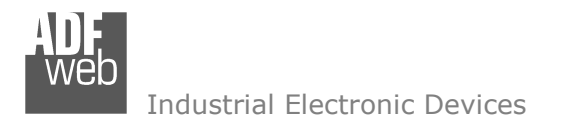

Document code: MN67222\_ENG Revision 1.003 Page 6 of 19

# **CHARACTERISTICS:**

The configurable NMEA 2000 into Modbus Slave gateway allow the following:

- > Baud rate changeable with software;<br>> Mauntable on Bail DIN:
- > Mountable on Rail DIN;<br>
> Temperature range from
- Temperature range from -40°C to 85°C.

# **POWER SUPPLY:**

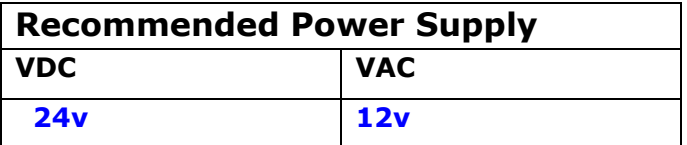

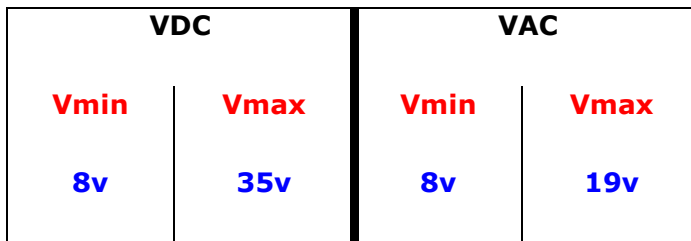

# **Caution: Not reverse the polarity power.**

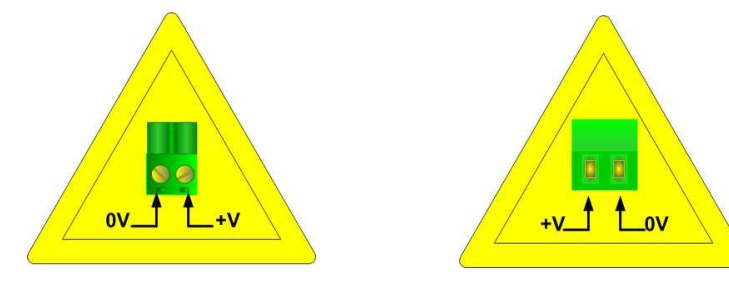

HD67222-A1

HD67222-B2

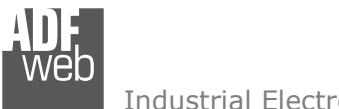

### **CONFIGURATION:**

The "NMEA 2000 / Modbus Slave - Converter", allows a NMEA 2000 network to communicate with a Modbus network.

You need Compositor SW67222 software on your PC in order to perform the following:

- •Define which NMEA 2000 frames are reading from Modbus;
- •Define which NMEA 2000 frames are writing from Modbus.

# **USE OF COMPOSITOR SW67222:**

To configure the Gateway, use the available software that runs with Windows, called SW67222. It is downloadable on the site www.adfweb.com and its operation is described in this document.

When launching the SW67222 the right window appears (Fig. 2).

# User Manual **NMEA <sup>2000</sup> / Modbus Slave**

Document code: MN67222 ENG Revision 1.003 Page 7 of 19

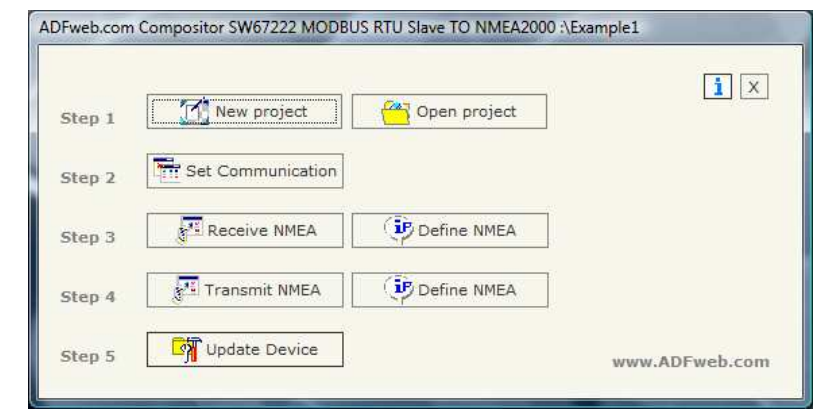

*Figure 3: Main window for SW67222*

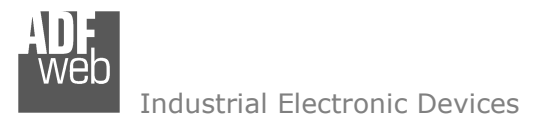

Document code: MN67222\_ENG Revision 1.003 Page 8 of 19

# **NEW PROJECT / OPEN PROJECT:**

The "New Project" button creates the folder which contains the entire device configuration. A device configuration can also be imported and exported:

- To clone the configurations of a Programmable NMEA 2000 to Modbus Gateway in order to configure another device in the same<br>manner, it is necessary to maintain the felder and all its contents: manner, it is necessary to maintain the folder and all its contents;
- To clone a project in order to obtain a different version of the project, it is sufficient to duplicate the project folder with another name and open the new folder with the button "Open Project";

When a new project is created or an existent project is open, it will be possible to access the various configuration section of the software:

- o **Set Communication;**
- o **Receive NMEA;**
- o **Define NMEA;**
- o **Transmit NMEA;**
- o **Define NMEA.**

Document code: MN67222 ENG Revision 1.003 Page 9 of 19

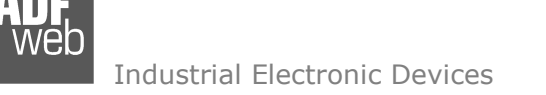

# **GENERAL PARAMETER:**

This section defines the fundamental communication parameters of two Buses, NMEA 2000 and Modbus**.** 

By pressing the "Set communication" button from the main window for SW67222 (Fig. 3) the window "Set Communication" appears (Fig. 4):

- $\triangleright$  In the fields "Baud Rate" the velocity of the two buses are defined;<br>
In the field "TimeOut Data" insert a time, when this time is clansed
- In the field "TimeOut Data" insert a time, when this time is elapsed the data isn't reliable, and in the Medbus register vay can read "EFFF". the Modbus register you can read "FFFF";
- $\triangleright$  The field "Modbus register" insert a number of register, in this register you can visualize if the data is reliable, if 1 the data is ok, if 0 the data is oldest of the time inserted in the time out data;
- If the field "Peer to Peer" is checked the gateway accept any source address that have the PGN incorted in the eastien "Descive  $NMSA''$ . inserted in the section "Receive NMEA";
- If the field "Enable write NMEA on request" is checked, the field "Write NMEA 2000 frame" in  $\frac{1}{2}$  Transmit NMEA 2000 frame information and  $\frac{1}{2}$  The field is not obsolved, the device send a NMEA "Transmit NMEA 2000 frame info" is enabled. If this field is not checked, the device send a NMEA 2000 frame for every written register. Otherwise it is possible to select when to send the NMEA 2000 frame;
- If "Send frame every  $xx$  ms" is checked the gateway sends the NMEA 2000 frames defined in  $\frac{1}{2}$  Transmit NMEA" section system we get Otherwise a frame is sent in NMEA 2000 when a modbus "Transmit NMEA" section every xx ms. Otherwise a frame is sent in NMEA 2000 when a modbus register is written into the gateway;
- If the field "Enable Remote Request" is checked it is possible to use the "Remote Request". To use this is possessor to insert in the four fields under the four Madhus Begisters. this, is necessary to insert in the four fields under the four Modbus Registers.
- $\triangleright$  In the field "parity", the serial parity is defined;<br> $\triangleright$  The Cateway has two elterastive sutlets from the
- ► The Gateway has two alternative outlets from the Modbus side: RS485 or RS232. Select the <br>desired shaise: desired choice;
- $\triangleright$  In the field "Dev ID" the Modbus address is defined;<br>
In the section Unrducing the time of bardware is sole
- In the section Hardware, the type of hardware is selected. For more info about your hardware see<br>the connection schome at page 2 (HD67222, A1) and 4 (HD67222, B2) the connection scheme at page 3 (HD67222-A1) and 4 (HD67222-B2).

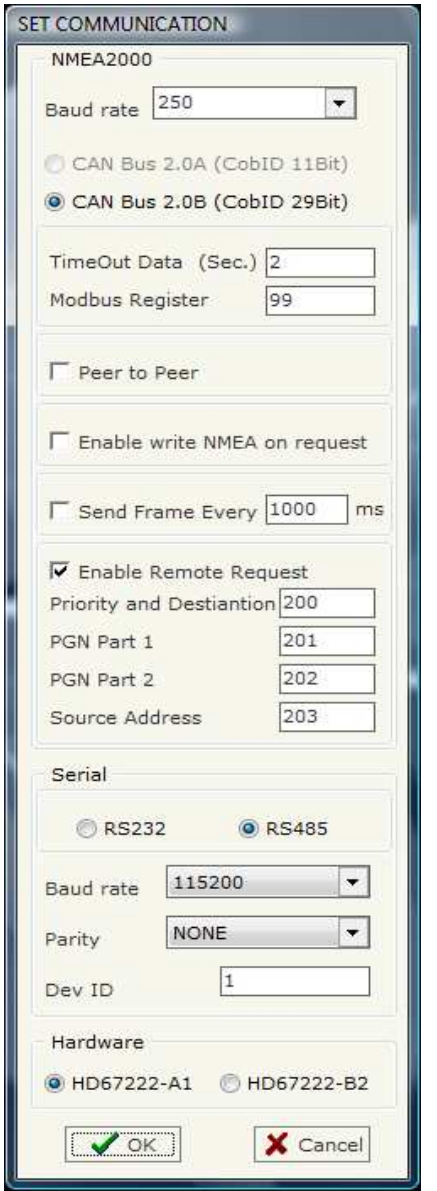

*Figure 4: "Set Communication" window* 

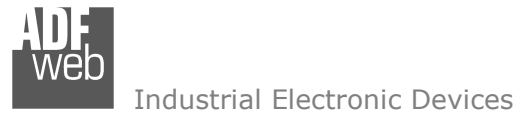

Document code: MN67222\_ENG Revision 1.003 Page 10 of 19

# **RECEIVE NMEA:**

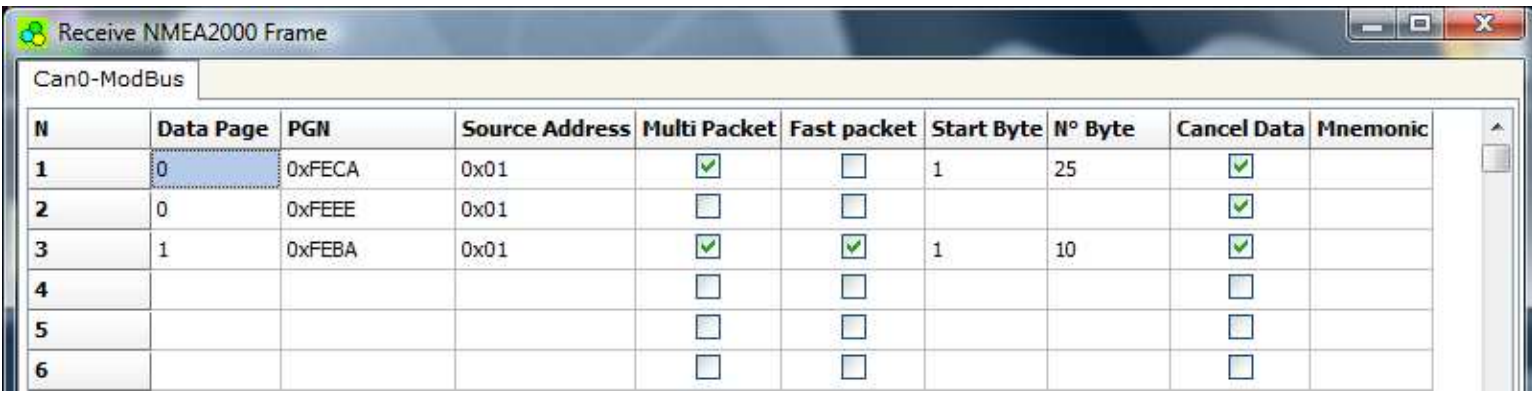

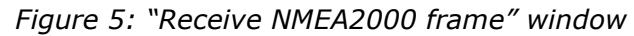

By pressing the "Receive NMEA" button from the main window for SW67222 (Fig. 3) the window "Receive NMEA 2000 frame" appears (Fig. 5):

The means of the fields of the table are:

- $\triangleright$  In the field "Data Page" insert the data page, the value is 0 or 1 (usually is 0)<br>
In the field "PCN" insert the PCN of the data you would to read from modbus to
- ► In the field "PGN" insert the PGN of the data you would to read from modbus to NMEA 2000. (in the NMEA 2000 protocol the PGN is<br>- an identifier) an identifier);
- $\triangleright$  In the field "Source Address" insert the address of the device that send the frame.
- $\triangleright$  If the field "Multi Packet" is checked the frame could use transposrt protocol functions;<br> $\triangleright$  If the field "Fact Packet" is checked the frame could use the Fact Packet Protocol functions;
- $\triangleright$  If the field "Fast Packet" is checked the frame could use the Fast Packet Protocol functions;<br> $\triangleright$  In the field "StartButa" incent the buta which you would start read, this field is anable anly.
- ► In the field "StartByte" insert the byte which you would start read, this field is enable only when the field multi frame or fast packet<br>is shasked: is checked;
- > In the field "N° Byte" insert the number of byte you would read, for example your start byte is 20 an N°byte is 10, you can read the bute from 20 to 20 byte from 20 to 30.
- If the field "Cancel Data" is checked and the Modbus Register in the section "set communication" is 0 the gateway when the data is  $\sim$  oldest of the time inserted in the "time out data" you visualize "EEE" in the Modbus oldest of the time inserted in the "time out data" you visualize "FFFF" in the Modbus registers of this PGN.
- $\triangleright$  In the field "Mnemonic" the description for the frame is defined.

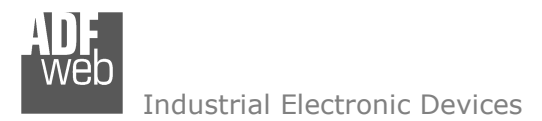

### **DEFINE RECEIVE NMEA**

By pressing the "Define NMEA" button from the main window for SW67222 (Fig. 3) the window "Receive NMEA 2000 frame info" appears (Fig. 6):

- $\triangleright$  In the field "PGN" there are PGN who you insert in the list;<br>
In the field "MODBUS" there are the modbus werds:
- $\triangleright$  In the field "MODBUS" there are the modbus words;<br> $\triangleright$  In the field "Index MODBUS" there is the address wh
- ► In the field "Index MODBUS" there is the address who contain the Modbus word. Modbus word;
- $\triangleright$  In the field "Selecet Frame Byte" you select the position of the byte.

For example:

Click on the PGN, insert the valid address in the field Index MODBUS, select the byte position(B1 in high MODBUS byte and B2 in low MODBUS byte), click the "New" button, in the field MODBUS appears the names of modbus words (The fist word is name IND MB 0, second IND MB 1, third Ind MB 2 and so on).

User Manual **NMEA <sup>2000</sup> / Modbus Slave**

Document code: MN67222\_ENG Revision 1.003 Page 11 of 19

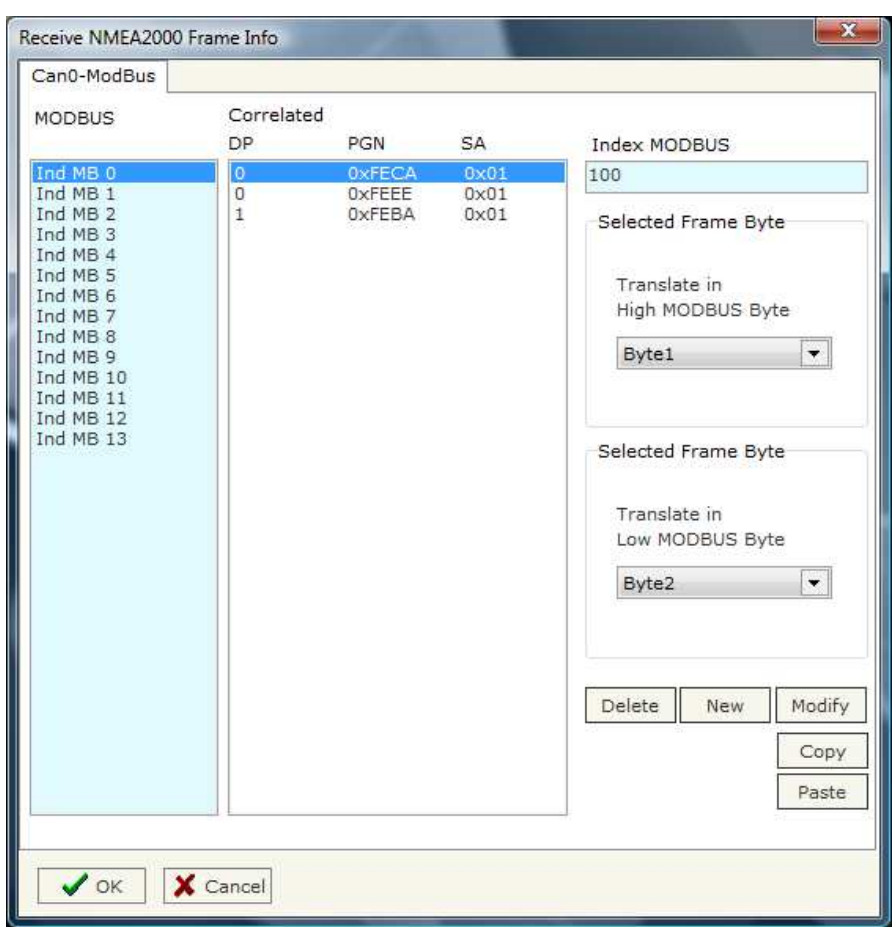

*Figure 6: "Receive NMEA2000 frame info" window*

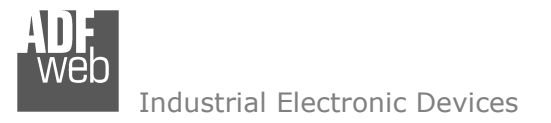

Document code: MN67222\_ENG Revision 1.003 Page 12 of 19

# **TRANSMIT NMEA**

By pressing the "Transmit NMEA" button from the main window of SW67222 the window Transmit NMEA 2000 frame" appears (Fig. 7):

In the right scenario:

- In the field "Priority" insert the priority of the frame, in NMEA<br>2000 protocol is a number among 0.1.2.2.4.5.6.7. The number 2000 protocol is a number among 0,1,2,3,4,5,6,7. The number 0 is the highest priority and 7 is the lowest;
- $\geq$  In the field "Data Page" insert the data page, in the NMEA 2000 protocol is 0 or 1;
- $\geq$  In the field "PGN" insert the PGN of the data you would to  $\frac{1}{2000}$ write from modbus to NMEA 2000. (in the NMEA 2000 protocol the PGN is an identifier);
- $\triangleright$  In the field "ID device" you insert the ID of device that send<br>the frame the frame.

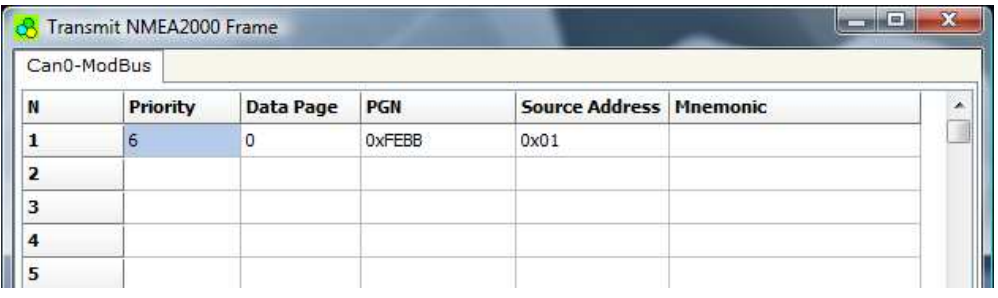

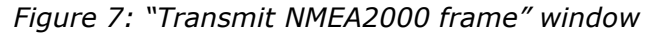

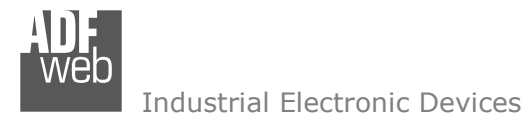

By pressing the "Define NMEA" button from the main window for SW67222 (Fig. 3) the window "Transmit NMEA 2000 Frame Info" appears (Fig. 8):

- $\triangleright$  In the field "PGN" there are PGN who you insert in the list of  $t$ transmit NMEA;
- $\triangleright$  In the field "MODBUS" there are the modbus words.<br>
In the field "Index MODBUS" there is the address wh
- > In the field "Index MODBUS" there is the address who contain<br>the Madhus word: the Modbus word;
- $\triangleright$  In the field "Selecet Frame Byte" you select the position of the hyte: byte;
- $\triangleright$  With the field "Write NMEA 2000 Frame" it is possible to decide<br>when to sand the NMEA 2000 frame. If a modbus register has when to send the NMEA 2000 frame. If a modbus register has setted "True" in this field and it is written the frame NMEA 2000 will be sent, otherwise if is setted to False the NMEA 2000 frame will not be sent. It is possible to have this function only if the field "Enable write NMEA on request" in the "Set Communication" window is checked.

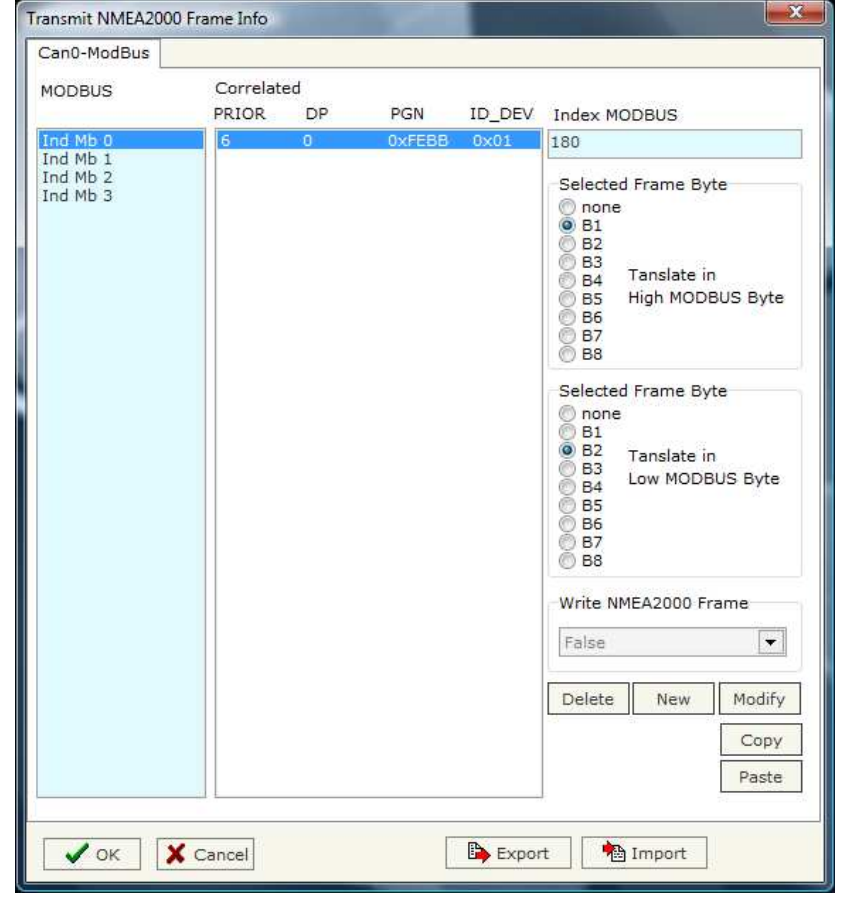

# For example:

Click on the PGN, insert the valid address in the field Index MODBUS, select the byte position(B1 in high MODBUS byte and B2 in low MODBUS byte), click the "New" button, in the field MODBUS appears the names of modbus words (The fist word is name IND MB 0, second IND MB 1, third Ind MB 2 and so on). *Figure 8: "Transmit NMEA2000 frame info" window*

# User Manual **NMEA <sup>2000</sup> / Modbus Slave**

Document code: MN67222 ENG Revision 1.003 Page 13 of 19

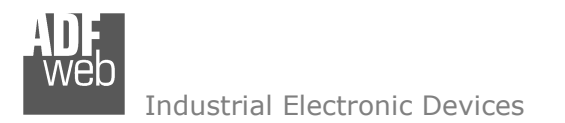

Document code: MN67222\_ENG Revision 1.003 Page 14 of 19

# **REMOTE REQUEST**

In the "Priority and Destination" Register you have to indicate the Priority of the request in the high byte of the register (usually this value is equal to 6) and the Address of the Destination Device in the low byte of register.

 In the "PGN Part 1" you have to indicate the first two byte of the PGN while in the "PGN Part 2" Register you have to indicate, in the high byte of register, the third byte of the PGN.

In the "Source Address" Register you have to indicate the Source Address of the request in the high part of the register.

Only when you write the "Souce Address" register the request will be send to the NMEA 2000 network.

For example if you want to request the PGN 0x00FEE5 at device with address 5 you have to write:

1st reg =  $0 \times 0605$ 

2nd reg =  $0xE5FE$ 

 $3rd \text{ reg} = 0 \times 0000$ 

4th reg =  $0x0100$ 

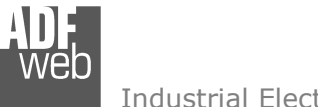

# **UPDATE DEVICE:**

Section "Update device Serial" (Fig. 9):

 In order to load the parameters or update the firmware in the gateway, follow these instructions:

- Turn off the Device;
- Connect the Null Modem Cable Form your PC to the Gateway;
- Insert the Boot Jumper (see the Fig. 1 for more info);
- Select COM port and press the "Connect" Button;
- Turn on the device;
- Press the "Next" Button;
- Select which operations you want to do. Can select only Firmware or only Project or both;
- Press the "Execute update firmware" to start the upload;
- •When all the operation are "OK" turn off the device;
- •Disconnect the Boot jumper;
- •Disconnect the RS232 Cable;
- •Turn on the device.

# User Manual **NMEA <sup>2000</sup> / Modbus Slave**

Document code: MN67222\_ENG Revision 1.003 Page 15 of 19

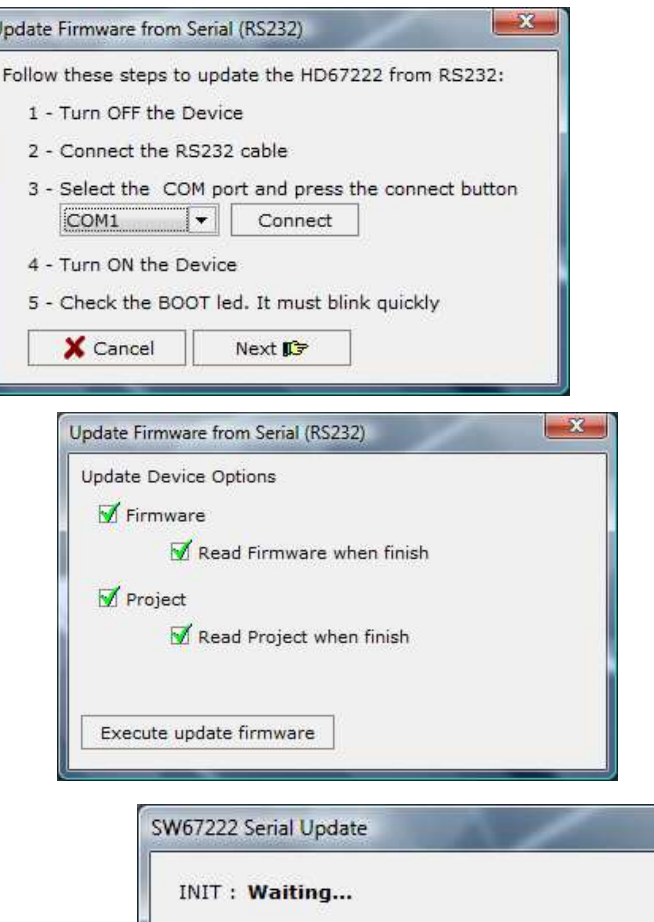

FIRMWARE: Waiting...

PROJECT: Waiting...

*Figure 9: Update device procedure*

 $\mathbf{x}$ 

Ver. 1.000

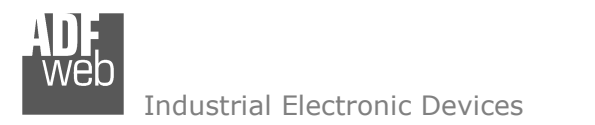

Document code: MN67222\_ENG Revision 1.003 Page 16 of 19

### **CHARACTERISTICS OF THE CABLES:**

The connection from RS232 socket to a serial port (example one from a personal computer), must be made with a Null Modem cable (a serial cable where the pins 2 and 3 are crossed).

It is recommended that the RS232C Cable not exceed 15 meters.

# **MECHANICAL DIMENSIONS:**

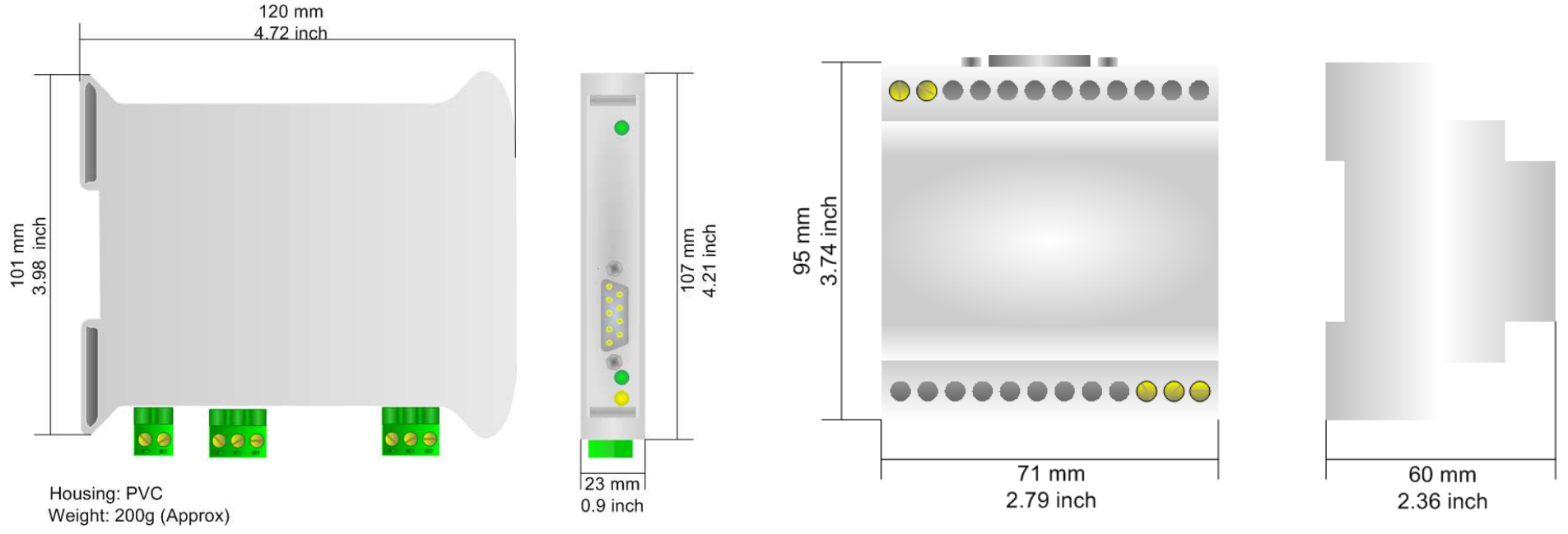

Housing: PVC Weight: 200g (Approx)

*Figure 10: Mechanical dimensions scheme for HD67222-A1*

*Figure 11: Mechanical dimensions scheme for HD67222-B2*

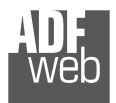

# User Manual **NMEA <sup>2000</sup> / Modbus Slave**

Document code: MN67222\_ENG Revision 1.003 Page 17 of 19

### **ORDER CODES:**

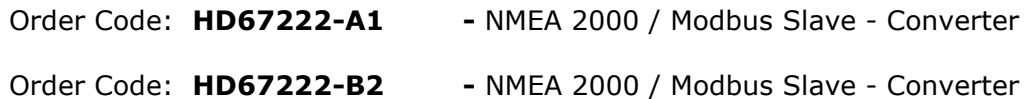

### **ACCESSORIES:**

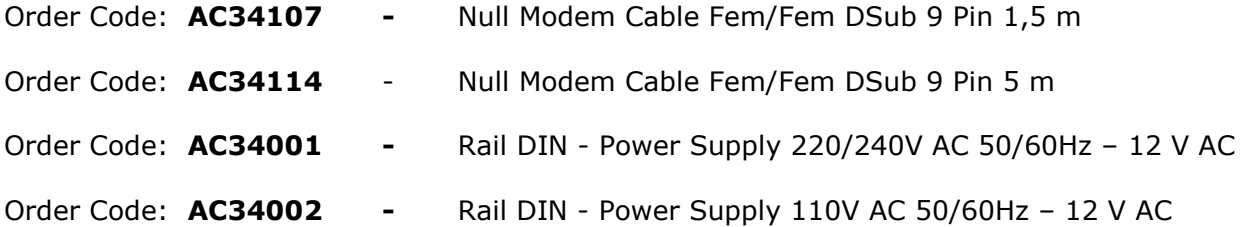

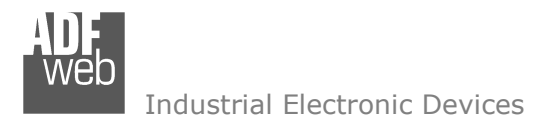

Document code: MN67222 ENG Revision 1.003 Page 18 of 19

### **DISCLAIMER**

All technical content within this document can be modified without notice. The content of the document content is a recurring audit. For losses due to fire, earthquake, third party access or other accidents, or intentional or accidental abuse, misuse, or use under abnormal conditions repairs are charged to the user. ADFweb.com S.r.l. will not be liable for accidental loss of use or inability to use this product, such as loss of business income. ADFweb.com S.r.l. shall not be liable for consequences of improper use.

### **OTHER REGULATIONS AND STANDARDS**

#### **WEEE INFORMATION**

 Disposal of old electrical and electronic equipment (as in the European Union and other European countries with separate collection systems).

This symbol on the product or on its packaging indicates that this product may not be treated as household rubbish. Instead, it should be taken to an applicable collection point for the recycling of electrical and electronic equipment. If the product is disposed correctly, you will help prevent potential negative environmental factors and human health, which could otherwise be caused by inappropriate disposal. The recycling of materials will help to conserve natural resources. For more information about recycling this product, please contact your local city office, your household waste disposal service or the shop where you purchased the product.

### **RESTRICTION OF HAZARDOUS SUBSTANCES DIRECTIVE**

 $\sim$   $\sim$  The device respects the 2002/95/EC Directive on the restriction of the use of certain hazardous substances in electrical **RoHS** and electronic equipment (commonly referred to as Restriction of Hazardous Substances Directive or RoHS).

**CE MARKING** $\Gamma$   $\Gamma$  The product conforms with the essential requirements of the applicable EC directives.

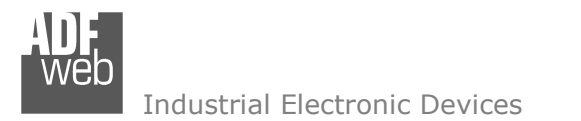

Document code: MN67222\_ENG Revision 1.003 Page 19 of 19

### **WARRANTIES AND TECHNICAL SUPPORT:**

For fast and easy technical support for your ADFweb.com SRL products, consult our internet support at www.adfweb.com.

Otherwise contact us at the address support@adfweb.com

#### **RETURN POLICY:**

If while using your product you have any problem and you wish to exchange or repair it, please do the following:

- 1) Obtain a Product Return Number (PRN) from our internet support at www.adfweb.com. Together with the request, you need to provide detailed information about the problem.
- 2) Send the product to the address provided with the PRN, having prepaid the shipping costs (shipment costs billed to us will not be accepted).

 If the product is within the warranty of twelve months, it will be repaired or exchanged and returned within three weeks. If the product is no longer under warranty, you will receive a repair estimate.

#### **PRODUCTS AND RELATED DOCUMENTS:**

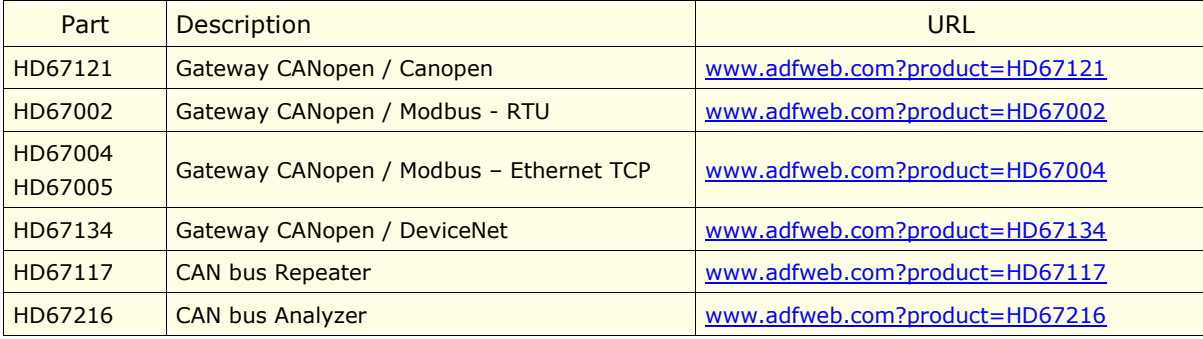